# **5.E BACKUP DELLA CLOUDBOX CON LA DASHBOARD**

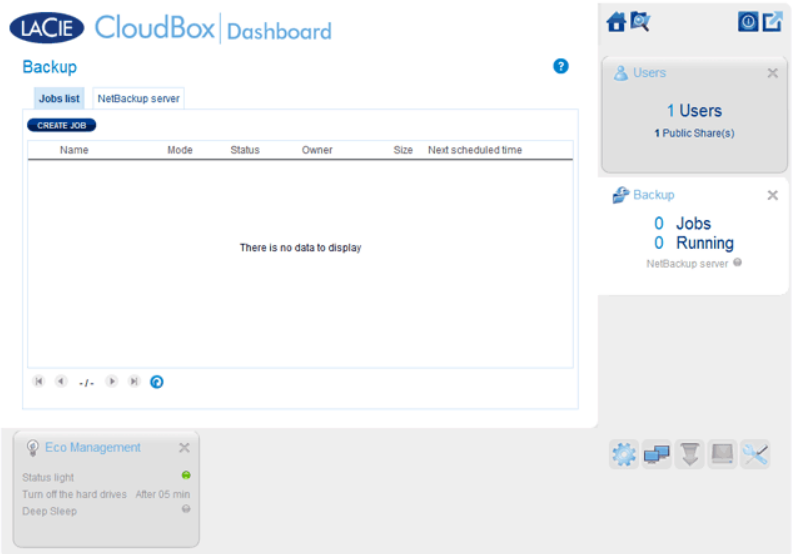

La pagina Backup aiuta l'amministratore e gli utenti a configurare le Attività di backup e ripristino dei dati archiviati sull'unità LaCie CloudBox. Un'attività di backup può essere:

- Un backup automatico eseguito su base giornaliera, settimanale o mensile.
- Un ripristino di tutti i file selezionati da un backup.

La pagina Backup include una **Procedura guidata per il backup e il ripristino** che guida l'utente attraverso la configurazione. Tipi di backup per le cartelle con accesso pubblico e privato:

- Locale (da cartella a cartella): Dalla Cartella utente A su un'unità LaCie CloudBox alla cartella Family sulla stessa unità LaCie CloudBox. Quando si esegue il backup di file da una cartella all'altra sulla stessa unità CloudBox, il sistema conserva fino a 10 copie dell'attività di backup. Ogni iterazione di un'attività di backup ha una data e un'ora specifica che garantiscono la flessibilità di poter ripristinare le versioni precedenti dei file. Questo può essere utile se qualcuno ha eliminato o apportato revisioni a un documento e si desidera tornare a una versione precedente.
- Backup su rete remoto (casa): Da una cartella sull'unità LaCie CloudBox a una cartella su un secondo dispositivo di storage NAS LaCie sulla rete domestica. Per esempio, dalla Cartella utente A sulla LaCie CloudBox A in casa alla LaCie CloudBox B in casa.
- Backup su rete remoto (offsite): Da una cartella sull'unità LaCie CloudBox a una cartella su un secondo dispositivo di storage NAS LaCie al di fuori della rete domestica. Per esempio, dalla Cartella ad accesso privato A sulla LaCie CloudBox A in casa alla LaCie CloudBox B in casa di un amico.

**Informazioni importanti:** LaCie CloudBox permette di spostare i dati tra i suoi volumi. Tuttavia, dal momento che i dati vengono copiati sulla stessa unità disco, questa operazione non consente di ottenere un backup valido. Nel caso in cui l'unità disco si guasti, tutti i dati presenti su tutti i volumi andranno persi. Pertanto LaCie raccomanda vivamente di effettuare il backup su un secondo NAS della rete o su un'unità disco collegata a un computer.

#### **Esempi di backup:**

Backup: per evitare la perdita di dati dovuta a guasto dell'unità, incendio, inondazione o furto viene eseguito il backup di cartelle da un'unità LaCie CloudBox in casa a un'unità LaCie CloudBox presso l'abitazione di un parente. È possibile utilizzare la pagina Backup per configurare il backup remoto su un'unità LaCie CloudBox che si trova presso un'altra ubicazione (offsite).

Ripristino: qualcuno in casa ha cancellato per errore un documento importante dalla propria cartella personale. Per fortuna ogni sera ha eseguito il backup della sua cartella personale sulla cartella Family sulla stessa unità LaCie CloudBox. Utilizzare la pagina Backup per avviare un'attività di ripristino e recuperare il documento mancante.

**Informazioni importanti:** in base alla quantità di dati che si desiderano sottoporre a backup e alla velocità della rete, il primo backup può richiedere parecchie ore o, nel caso di backup offsite, parecchi giorni.

**Cartelle o condivisioni?** In generale, questa guida per l'utente fa riferimento alla cartella Family e alle cartelle ad accesso privato come cartelle. La cartella da accesso pubblico e le cartelle ad accesso privato sull'unità LaCie CloudBox possono essere chiamate anche condivisioni. Una condivisone è un termine di networking comune usato per descrivere un particolare volume, una partizione o una cartella.

## IMPOSTAZIONE DI UN BACKUP LOCALE (DA CARTELLA A CARTELLA)

[Locale](#page--1-0)

- 1. Selezionare la pagina **Backup** nella Dashboard.
- 2. Fare clic sul pulsante **CREATE JOB (CREA ATTIVITA')**.

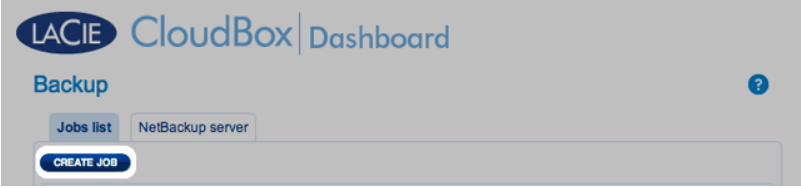

3. Selezionare **Local Backup (Backup locale)** quindi fare clic su **Next (Avanti)**.

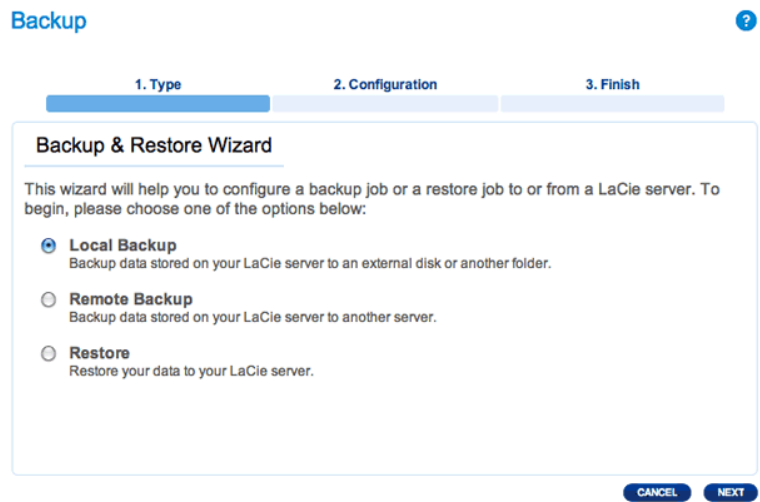

4. Sotto **Source (Sorgente)** sulla sinistra, selezionare le Internal Share(s) (Condivisioni interne) che si desiderano sottoporre a backup. In questo esempio, verrà scelto Davidone.

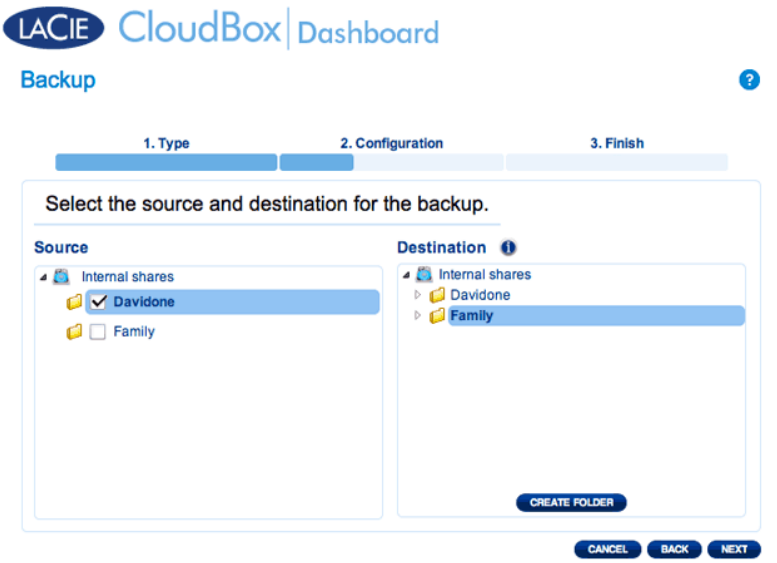

5. Sotto la voce **Destination (Destinazione)** sulla destra, selezionare la Internal Share (Condivisione interna) che si desidera utilizzare per il backup. LaCie raccomanda vivamente di creare una cartella all'interno della cartella per archiviare il backup. Fare clic sul pulsante **CREATE FOLDER (CREA CARTELLA)** per aggiungere una cartella alla condivisione.

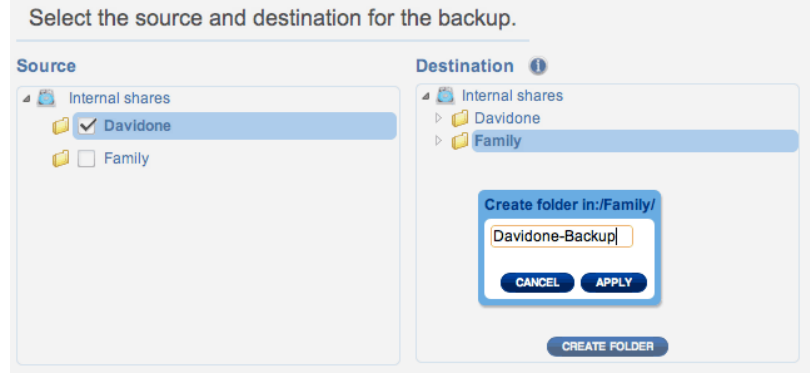

### 6. Fare clic su **NEXT (AVANTI)**.

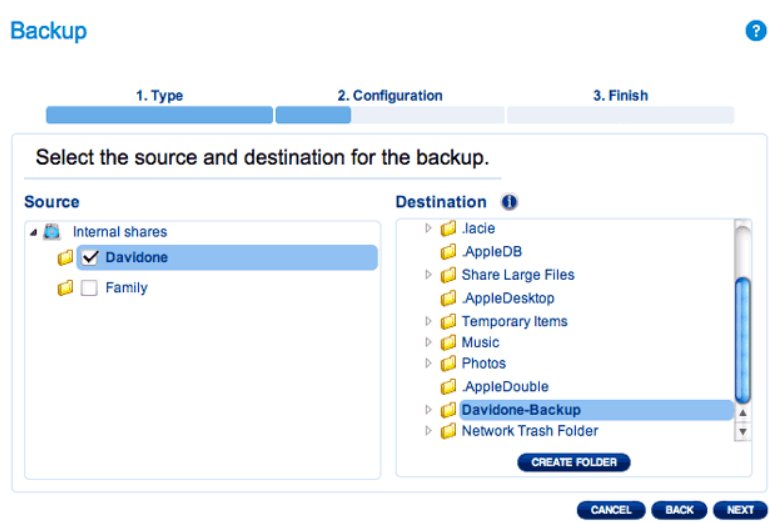

7. Selezionare **Manual (Manuale)** o **Scheduled (Programmato)** quindi fare clic su **NEXT (AVANTI)**.

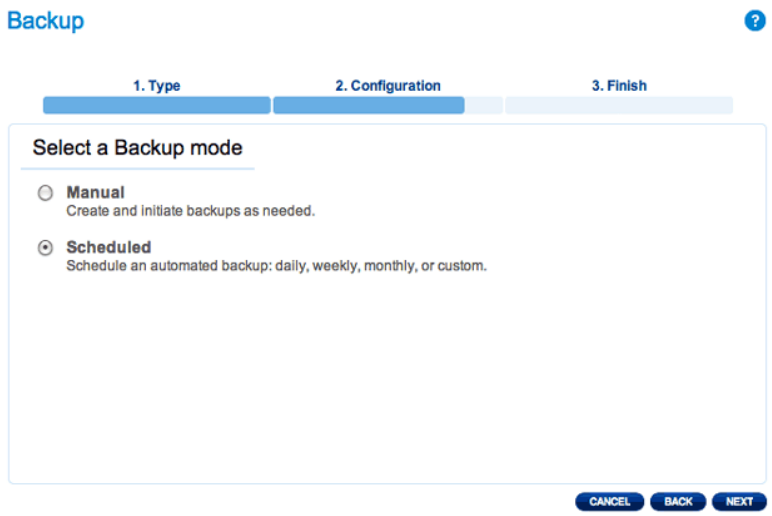

8. (Saltare questo passaggio se si è scelto Manual (Manuale)) Selezionare la frequenza dei backup e l'ora del giorno. Fare clic su **NEXT (AVANTI)**.

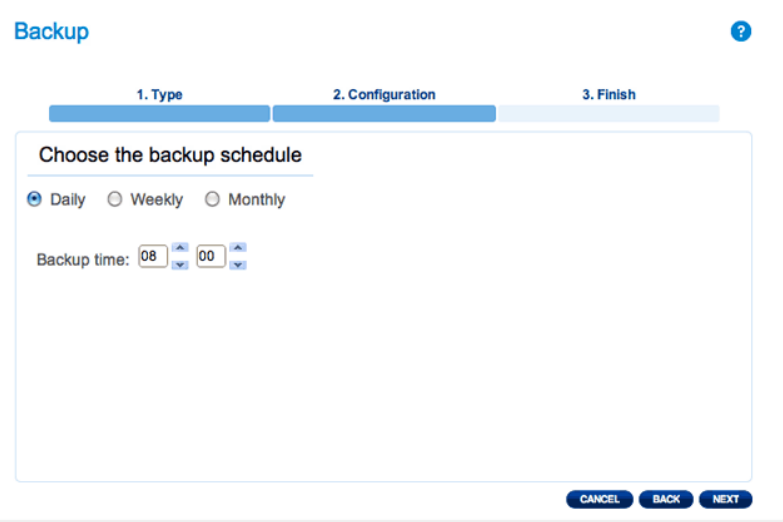

9. Immettere un nome per l'attività di backup, quindi scegliere **NEXT (AVANTI)**.

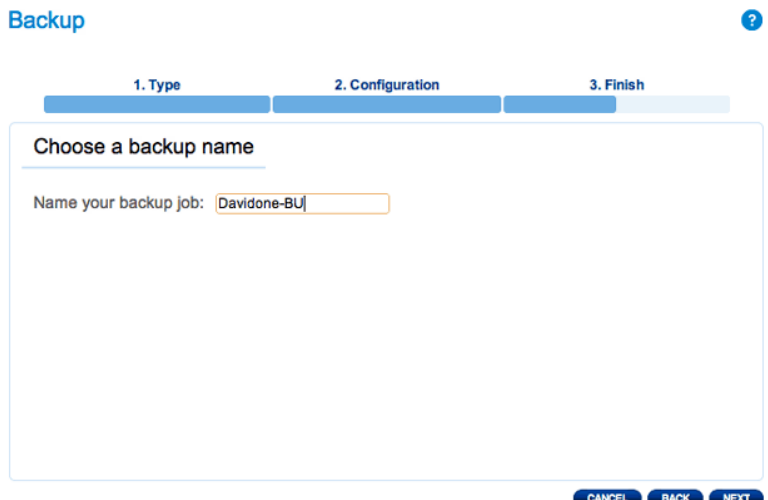

10. Confermare le impostazioni di backup sul Backup summary (Riepilogo backup). Se desidera avviare il backup immediatamente, mantenere la casella selezionata accanto a **Start the backup immediately (Avvia il backup immediatamente)** quindi fare clic su **FINISH (FINE)**.

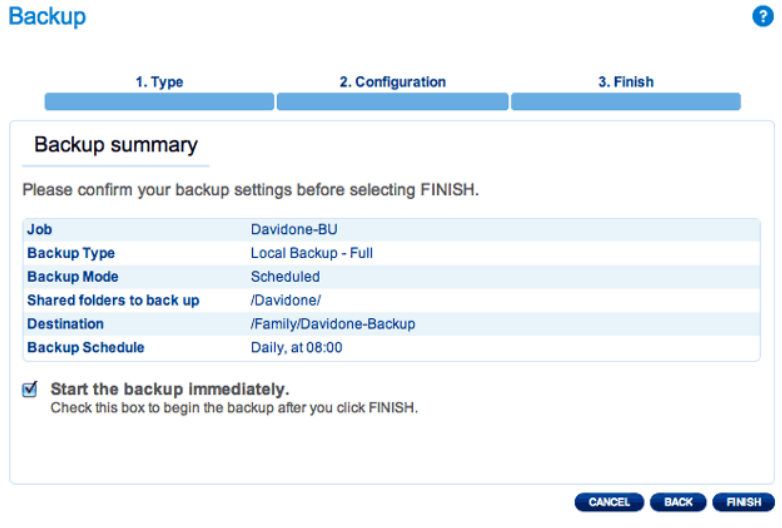

L'attività di backup comparirà sulla pagina di backup.

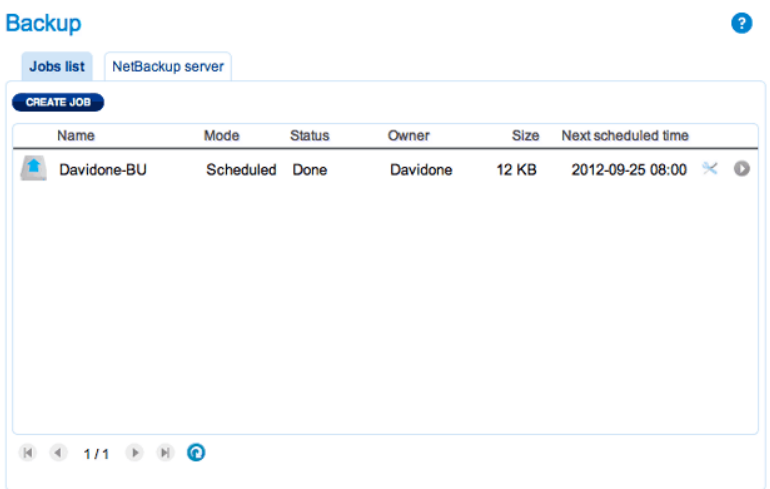

**Nota sui backup manuali:** Un backup manuale deve essere avviato dall'amministratore: Un backup manuale deve essere avviato dall'amministratore o dall'utente:

- 1. Selezionare la pagina **Backup** nella Dashboard
- 2. Individuare l'attività di backup manuale che si desidera avviare, quindi fare clic sull'icona con la freccia grigia sull'estrema destra.

## IMPOSTAZIONE DI BACKUP REMOTI

I backup remoti copiano i dati da una cartella sulla LaCie CloudBox a una cartella su una seconda unità NAS (Network Attached Storage). Una seconda unità NAS può essere costituita da una seconda LaCie CloudBox o da un dispositivo NAS LaCie alternativo (per informazioni dettagliate vedere [Storage di rete LaCie\)](http://www.lacie.com/products/range.htm?id=10007). La cartella che si desidera sottoporre a backup sull'unità LaCie CloudBox è la Source (Sorgente). La seconda NAS è l'unità disco Destination (Destinazione) che ospiterà il backup.

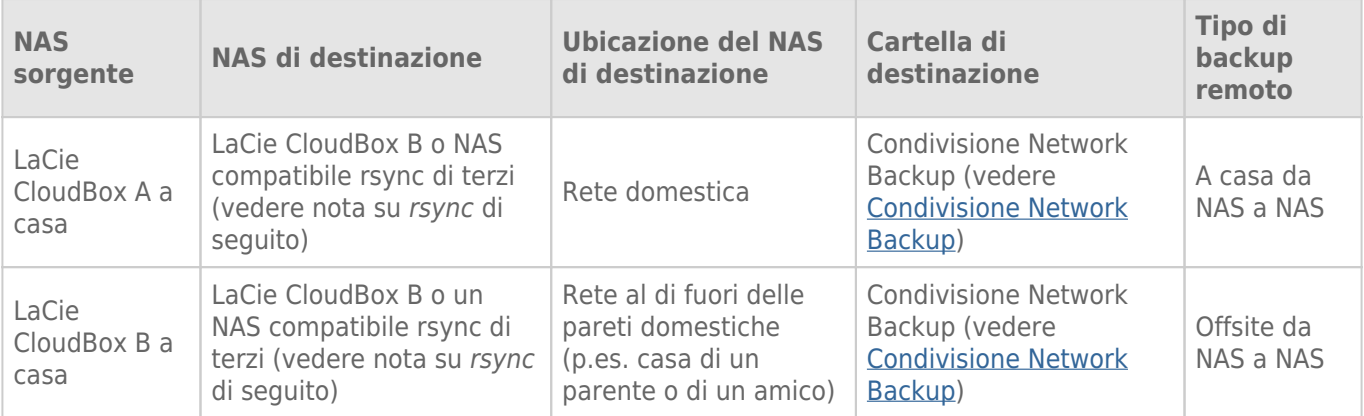

Nota su rsync: Una spiegazione completa del termine di networking rsync esula dalla portata della presente guida per l'utente. Per la CloudBox, rsync viene usato per indicare la compatibilità per i trasferimenti/i backup di dati sui dischi fissi di rete (di terzi) non LaCie. Per maggiori informazioni su rsync, vedere <http://en.wikipedia.org/wiki/Rsync>.

### Condivisione Network Backup

Tutti i backup remoti dalla LaCie CloudBox devono essere copiati su una speciale condivisione chiamata Network Backup sul NAS di destinazione. Pertanto, è importante abilitare la condivisione Network Backup sul NAS di destinazione prima di impostare un backup remoto.

[Abilitare la condivisione Network Backup](#page--1-0)

- 1. Lanciare la Dashboard dal **NAS di destinazione**.
- 2. Selezionare la pagina **Backup** nella Dashboard e selezionare la scheda **Network Backup server (Server Network Backup)**.

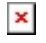

3. Fare clic su **ENABLE (ABILITA)**.

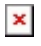

4. Al messaggio di richiesta, inserire e confermare una password e quindi fare clic su **APPLY (APPLICA)**. La password può essere diversa dalla password usata per la cartella personale/la Dashboard. La password Network Backup è necessaria quando si imposta un backup remoto.

### $\pmb{\times}$

- 5. Quando Network Backup è abilitato, la Dashboard fornisce una pagina di riepilogo delle impostazioni. È possibile fare riferimento a questa pagina qualora si dimentichi la password o si desideri disabilitare la condivisione Network Backup.
	- $\pmb{\times}$

### **Informazioni importanti:**

- Alla condivisione Network Backup può accedere solo l'amministratore dell'unità CloudBox/NAS.
- L'amministratore può trovare la password Network Backup in caso venga dimenticata. Andare alla scheda Network Backup e fare clic sull'icona con la lente di ingrandimento.

### Backup remoto: Casa

#### [Configurazione](#page--1-0)

Prima di eseguire la procedura illustrata di seguito, assicurarsi che:

- Il NAS di destinazione sia collegato alla stessa rete utilizzata dall'unità LaCie CloudBox e sia acceso.
- La condivisione Network Backup sia stata abilitata sul NAS di destinazione.
	- 1. Accedere alla Dashboard LaCie CloudBox ([Accesso alla Dashboard\)](http://manuals.lacie.com/it/manuals/cb/05_dashboard/dashboard01-logon) per selezionare la pagina Backup.
	- 2. Fare clic sul pulsante **CREATE JOB (CREA ATTIVITA')** per lanciare la procedura guidata per il backup e il ripristino.

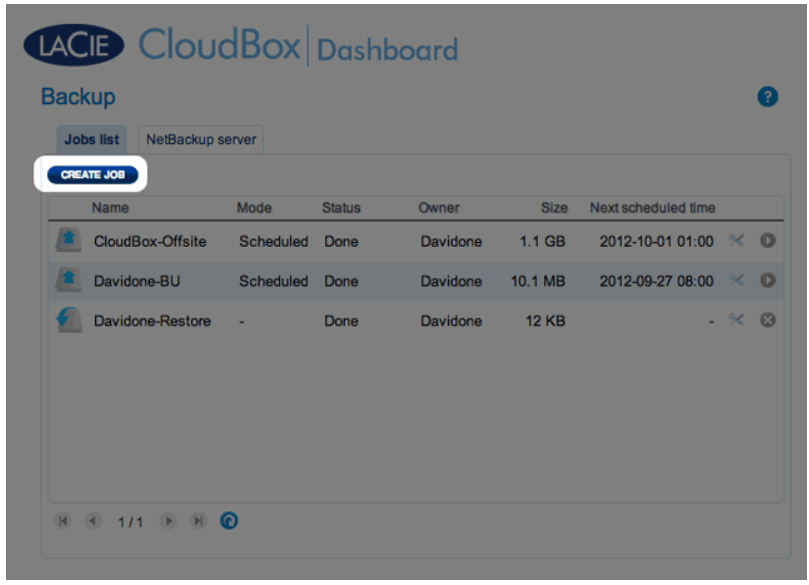

3. Selezionare **Remote Backup (Backup remoto)** e fare clic su **NEXT (AVANTI)**.

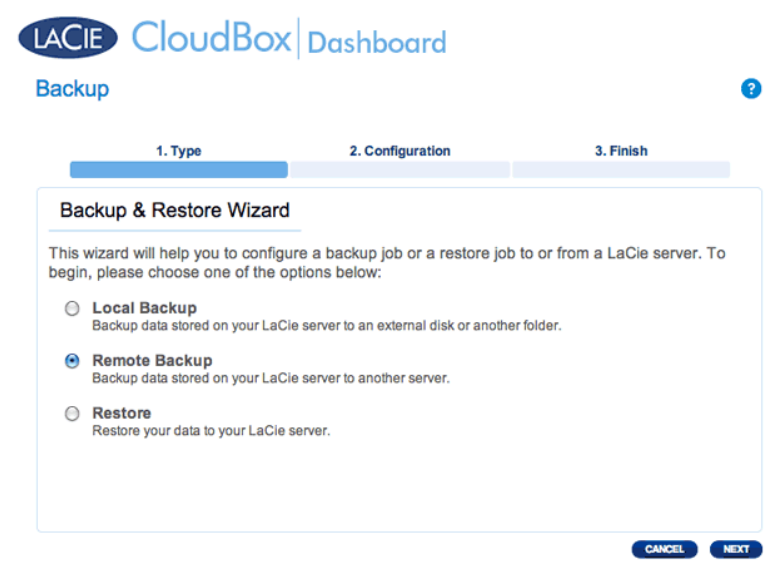

4. Selezionare le condivisioni che si desiderano sottoporre a backup. Si ricorda che le condivisioni sono chiamate anche cartelle.

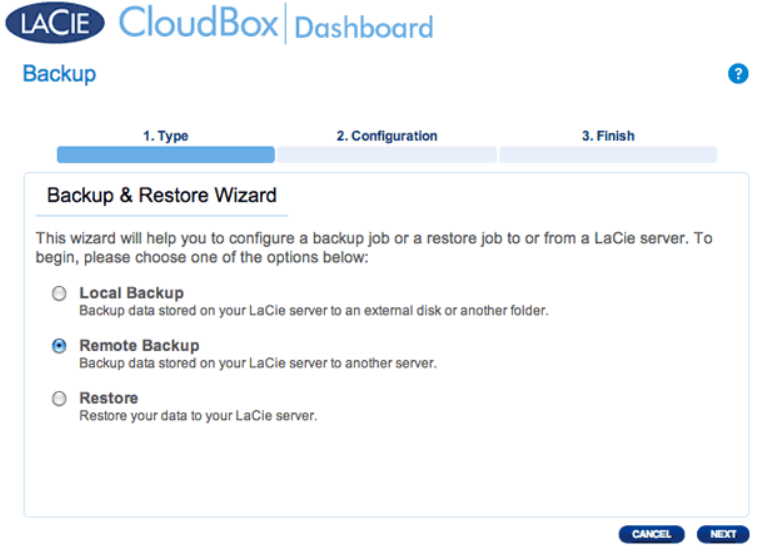

5. Selezionare **A LaCie NAS (Un NAS LaCie)** per eseguire il backup su un'altra unità LaCie CloudBox o un altro dispositivo di storage di rete LaCie. La procedura che segue non copre i backup su dispositivi di storage di rete di terzi compatibili con sync. Se si sta eseguendo il backup su un server compatibile con rsync, seguire le istruzioni fornite dalla Dashboard.

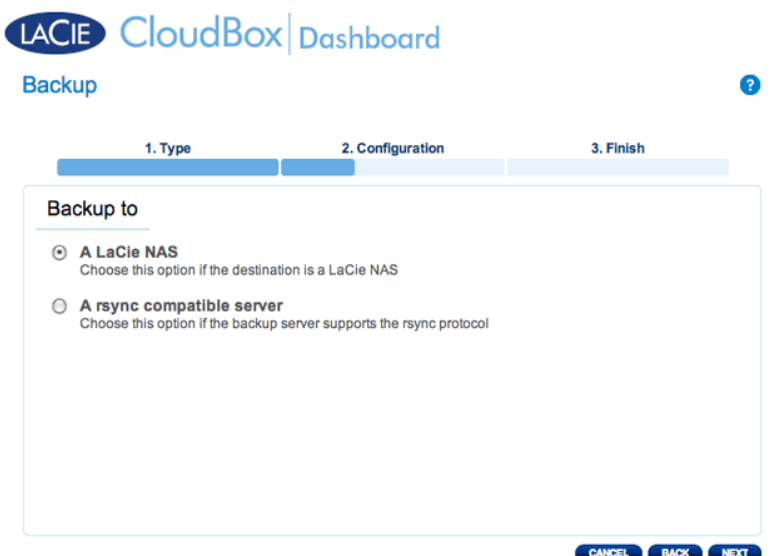

- 6. Fare clic su **NEXT (AVANTI)**.
- 7. Verrà visualizzata la seconda unità LaCie CloudBox o l'unità NAS LaCie impiegata come NAS di destinazione. Selezionarla e inserire la password Network Backup per il NAS di destinazione. Fare clic su **NEXT (AVANTI)**. (Per ulteriori informazioni sulla password per il NAS di destinazione, vedere la sezione su Network Backup.)

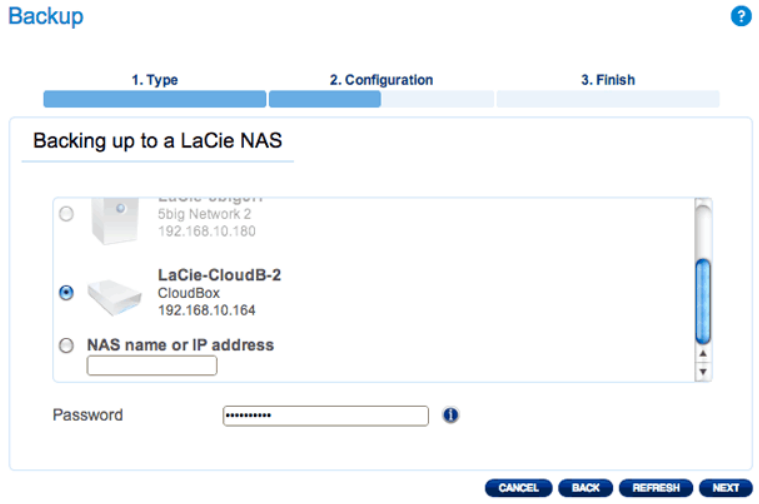

- Se il NAS LaCie figura nell'elenco ma non è selezionabile, abilitare il server Network Backup. Vedere le istruzioni qui sopra, [Condivisione Network Backup](http://manuals.lacie.com/it/manuals/cb/05_dashboard/dashboard05-backup#condivisione-network-backup).
- Se il NAS LaCie non figura sulla lista, assicurarsi che sia accesso e non sia in modalità di sospensione ( [Gestione ecologica della Dashboard\)](http://manuals.lacie.com/it/manuals/cb/05_dashboard/dashboard09-eco-mode).
- 8. La finestra Advanced Parameters (Parametri avanzati) elenca quattro opzioni per il backup (non occorre selezionare uno o più parametri avanzati per continuare con il backup.):

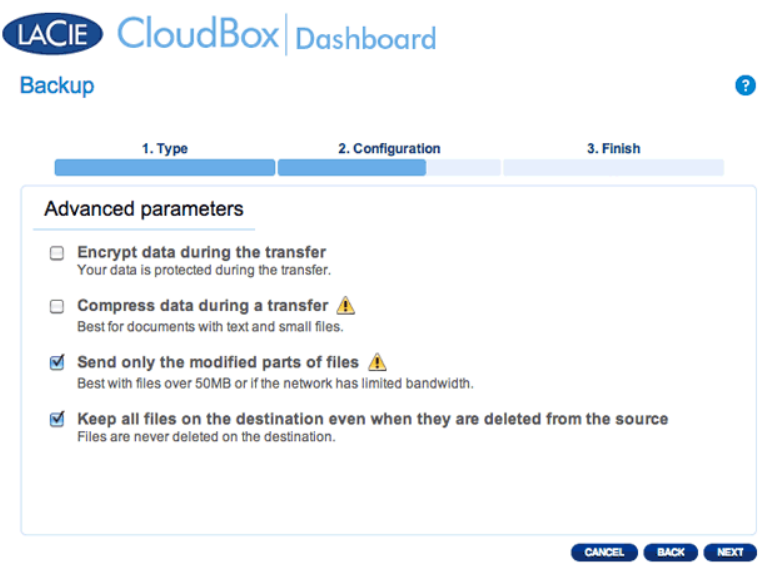

- La crittografia garantisce trasferimenti di dati sicuri sulla rete. È ideale per i backup offsite.
- La compressione dei dati ottimizza le velocità di trasmissione. È l'ideale per le reti con larghezza di banda ridotta.
- L'invio delle parti di file modificate è la soluzione migliore quando i backup includono file più grandi di 50MB. Per esempio, se si modifica un documento Word che è già stato sottoposto a backup, durante il backup successivo verranno copiate solo le modifiche.
- È possibile lasciare i dati sul NAS di destinazione anche se vengono cancellati dalla LaCie CloudBox. Questo approccio occuperà una significativa quantità di storage sul NAS di destinazione.
- 9. Fare clic su **NEXT (AVANTI)**.
- 10. Impostare la frequenza per il backup.

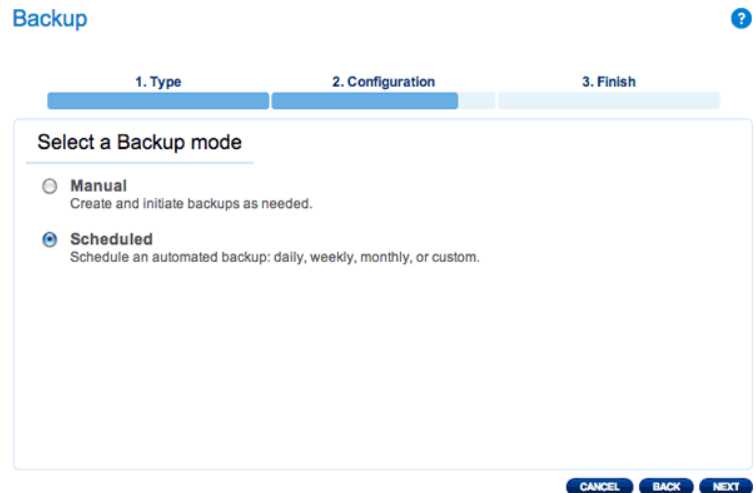

- Manual (Manuale): È necessario avviare il backup.
- Scheduled (Programmato): Il backup inizierà nell'orario programmato.

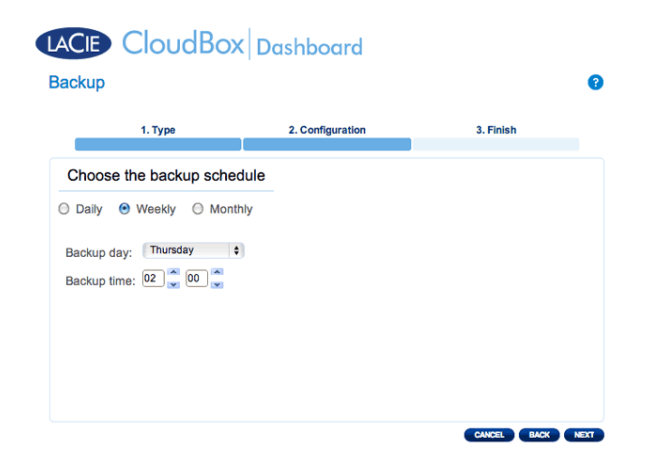

11. Immettere un nome per l'attività di backup, quindi scegliere **NEXT (AVANTI)**.

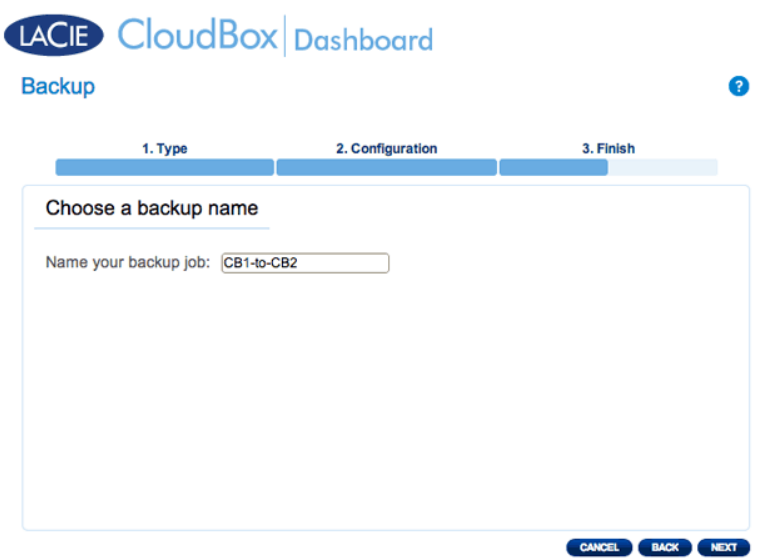

12. Rivedere la pagina di riepilogo e quindi fare clic su **FINISH (FINE)**.

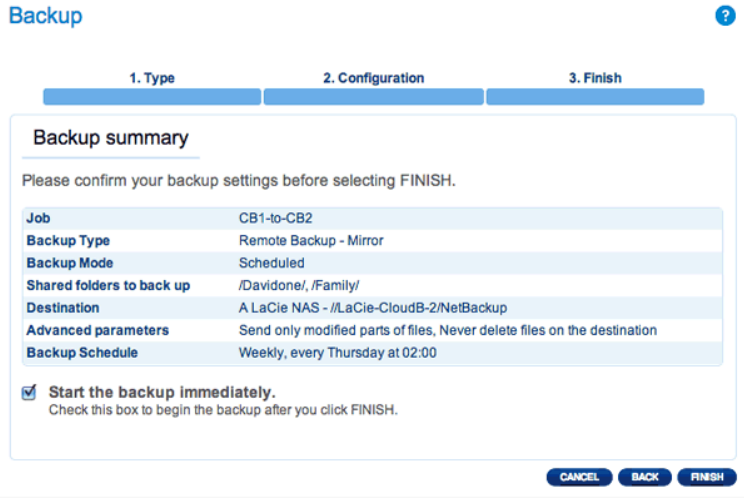

Il backup figurerà sulla pagina Backup della Dashboard.

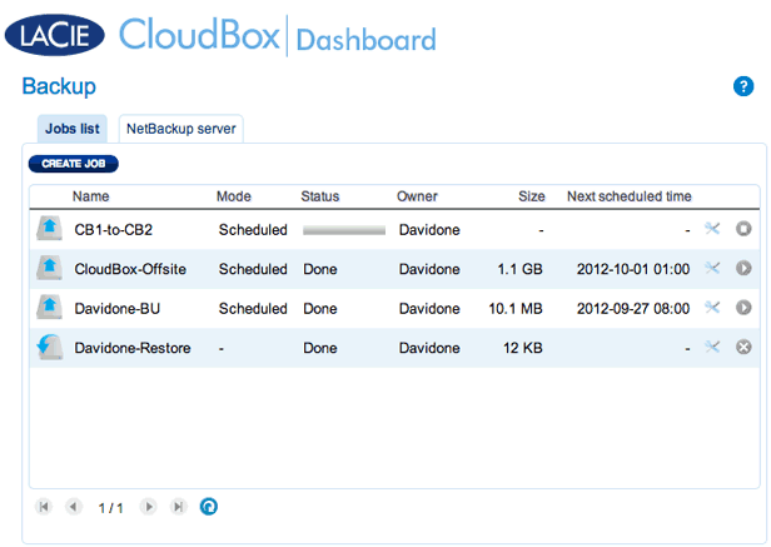

**Nota sui backup manuali:** Un backup manuale deve essere avviato dall'amministratore o dall'utente:

- 1. Selezionare la pagina **Backup** nella Dashboard
- 2. Individuare l'attività di backup manuale che si desidera avviare, quindi fare clic sull'icona con la freccia grigia sull'estrema destra.

### Backup remoto: Offsite

#### [Configurazione](#page--1-0)

Rivedere l'elenco dei prerequisiti per un backup offsite prima di seguire le istruzioni:

- Il NAS di destinazione è collegato a una rete offsite e acceso.
- È necessario avere l'**indirizzo IP pubblico** del NAS di destinazione. L'indirizzo IP pubblico è stato assegnato al router da un provider di servizi internet. È possibile trovare l'indirizzo IP pubblico facendo clic [qui](http://www.whatismyip.com/) oppure accedendo al software di gestione del router. Per cercare l'indirizzo IP pubblico, utilizzare un computer collegato allo stesso router del NAS di destinazione. Per ulteriori informazioni, consultare la guida per l'utente del router di rete offsite oppure contattare il proprio fornitore di servizi Internet. Una spiegazione degli indirizzi IP è disponibile all'indirizzo [http://en.wikipedia.org/wiki/IP\\_address.](http://en.wikipedia.org/wiki/IP_address)
- Utilizzare il software di gestione del router presso l'ubicazione offsite per aprire le porte 22 e 873 sul NAS di destinazione. (Per scoprire come aprire le porte sul router, consultare la guida per l'utente del router di rete offsite oppure contattare il proprio fornitore di servizi Internet).
- Abilitare la condivisione Network Backup sul NAS di destinazione [Condivisione Network Backup.](http://manuals.lacie.com/it/manuals/cb/05_dashboard/dashboard05-backup#network-backup-condivisione)

#### **Configurazione del backup offsite**

- 1. Andare alla Dashboard dell'unità LaCie CloudBox per selezionare la pagina Backup.
- 2. Fare clic sul pulsante **CREATE JOB (CREA ATTIVITA')** per lanciare la procedura guidata per il backup e il ripristino.

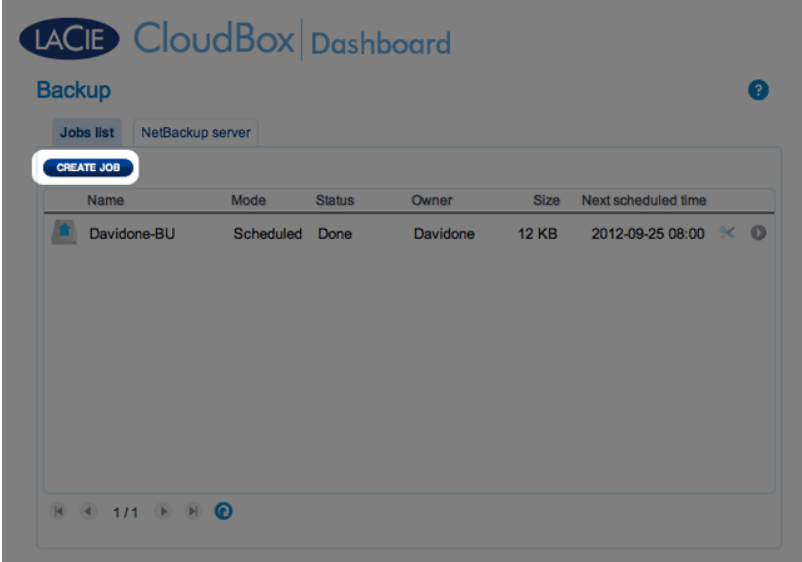

3. Selezionare **Remote Backup (Backup remoto)** e fare clic su **NEXT (AVANTI)**.

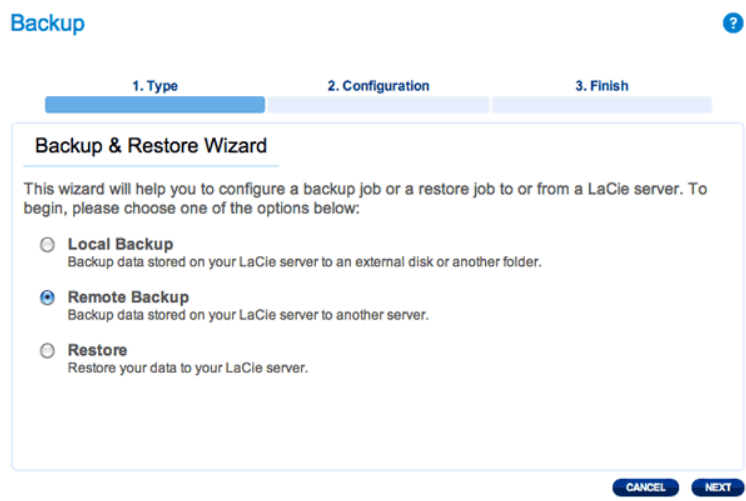

4. Selezionare le condivisioni che si desiderano sottoporre a backup. Si ricorda che le condivisioni sono chiamate anche cartelle.

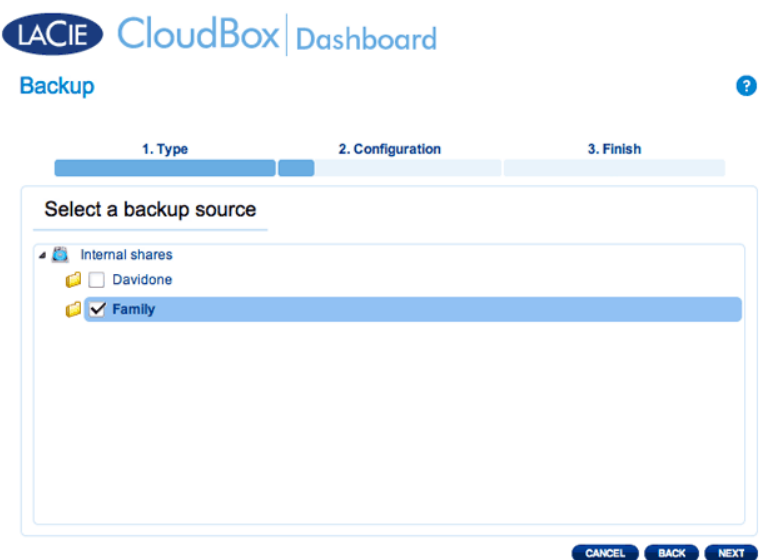

5. Selezionare **A LaCie NAS (Un NAS LaCie)** per eseguire il backup su un'altra unità LaCie CloudBox o un altro dispositivo di storage di rete LaCie. La procedura che segue non copre i backup su dispositivi di storage di rete di terzi compatibili con sync. Se si sta eseguendo il backup su un server compatibile con rsync, seguire le istruzioni fornite dalla Dashboard.

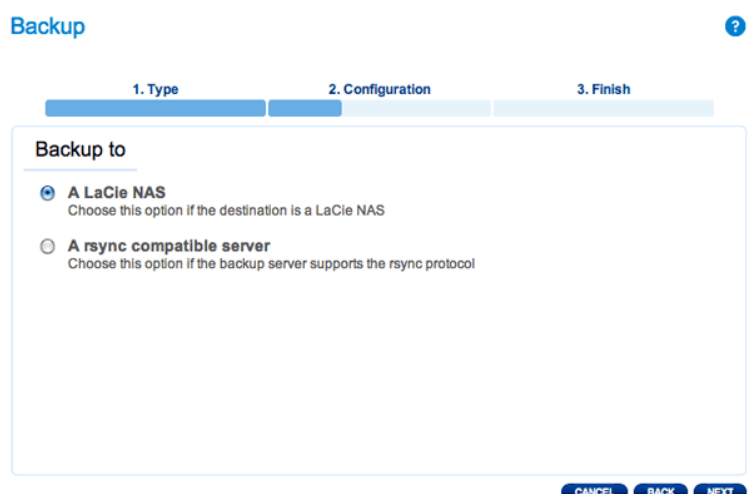

- 6. Fare clic su **NEXT (AVANTI)**.
- 7. Per inviare il backup al NAS di destinazione offsite, selezionare **NAS name or IP address (Nome NAS o indirizzo IP)**, quindi inserire l'indirizzo IP pubblico. Se non si conosce l'indirizzo pubblico del NAS di destinazione, consultare la guida per l'utente del router di rete offsite oppure contattare il fornitore di servizi Internet. Selezionare **NEXT (AVANTI)** per continuare.

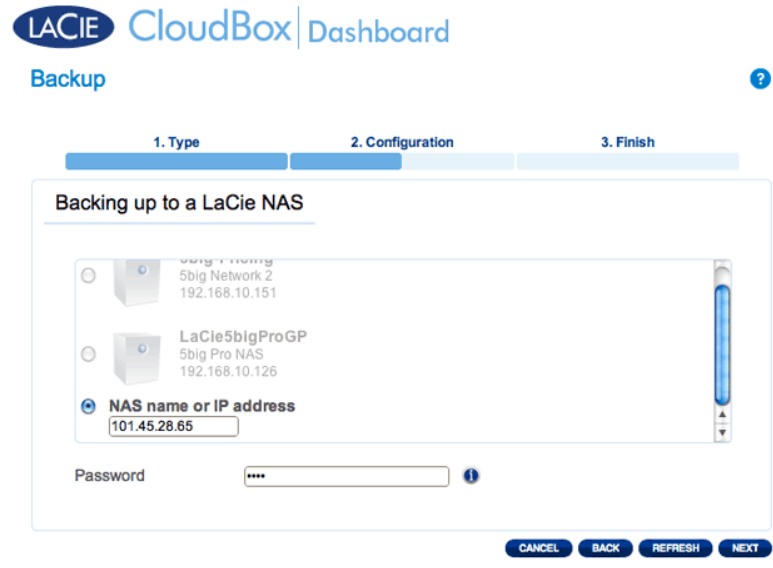

- 8. La procedura guidata per il backup e il ripristino ricercherà il NAS di destinazione. Qualora non si riesca a trovare il NAS di destinazione, assicurarsi che:
	- **Il dispositivo sia acceso e non sia in modalità di sospensione ([Eco Mode](http://manuals.lacie.com/it/manuals/cb/05_dashboard/dashboard09-eco-mode)).**
	- Il server Network Backup sia stato abilitato. Vedere le istruzioni qui sopra, [Condivisione Network Backup.](http://manuals.lacie.com/it/manuals/cb/05_dashboard/dashboard05-backup#network-backup-condivisione)
	- L'indirizzo IP corretto sia stato inserito. È necessario utilizzare l'indirizzo IP pubblico invece dell'indirizzo IP generato per la rete.
- 9. La finestra Advanced Parameters (Parametri avanzati) elenca quattro opzioni per il backup (non occorre selezionare uno o più parametri avanzati per continuare con il backup.):

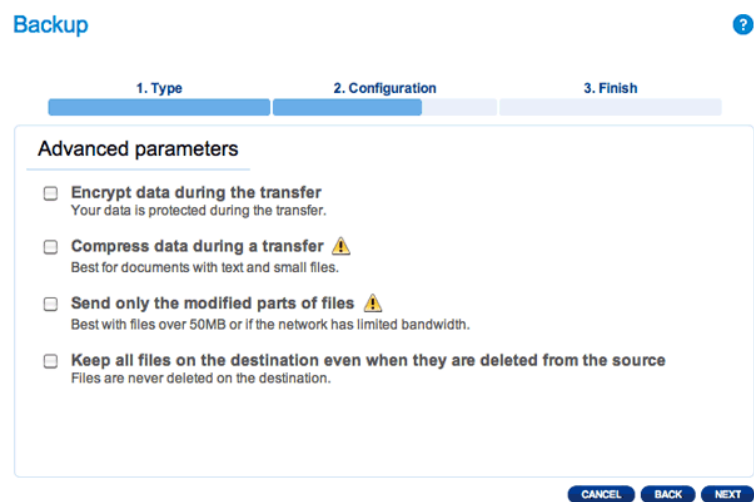

- La crittografia garantisce trasferimenti di dati sicuri sulla rete. È ideale per i backup offsite.
- La compressione dei dati ottimizza le velocità di trasmissione. È l'ideale per le reti con larghezza di banda ridotta.
- L'invio delle parti di file modificate è la soluzione migliore quando i backup includono file più grandi di 50MB. Per esempio, se si modifica un documento Word che è già stato sottoposto a backup, durante il backup successivo verranno copiate solo le modifiche.
- È possibile lasciare i dati sul NAS di destinazione anche se vengono cancellati dalla LaCie CloudBox. Questo approccio occuperà una significativa quantità di storage sul NAS di destinazione.
- 10. Fare clic su **NEXT (AVANTI)**.
- 11. Selezionare la frequenza per il backup.

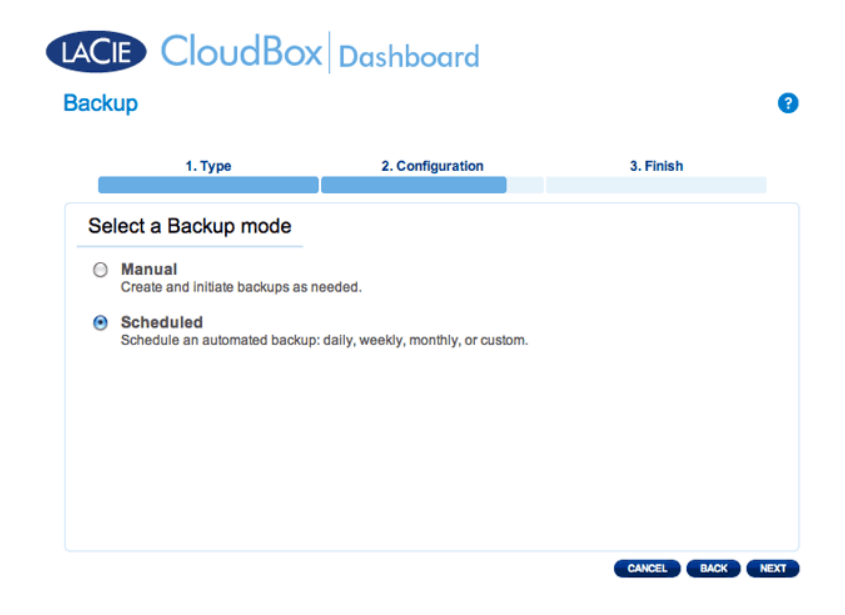

- Manual (Manuale): È necessario avviare il backup.
- Scheduled (Programmato): Il backup inizierà nell'orario programmato.

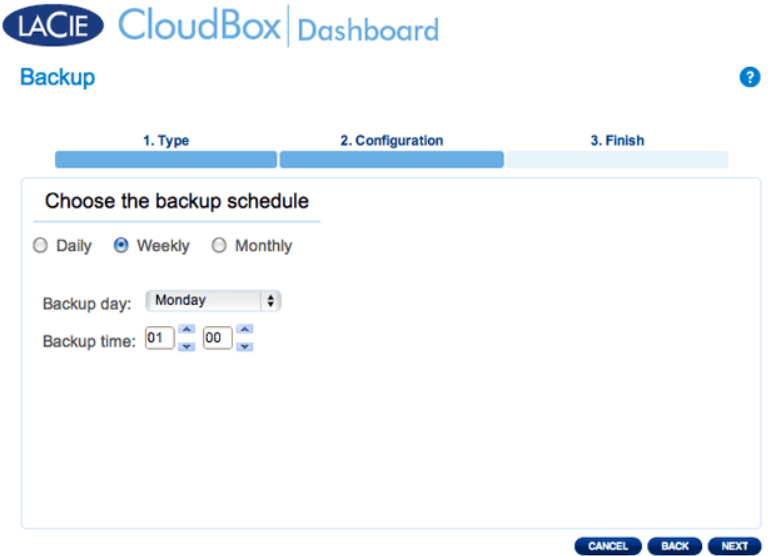

12. Immettere un nome per l'attività di backup, quindi scegliere **NEXT (AVANTI)**.

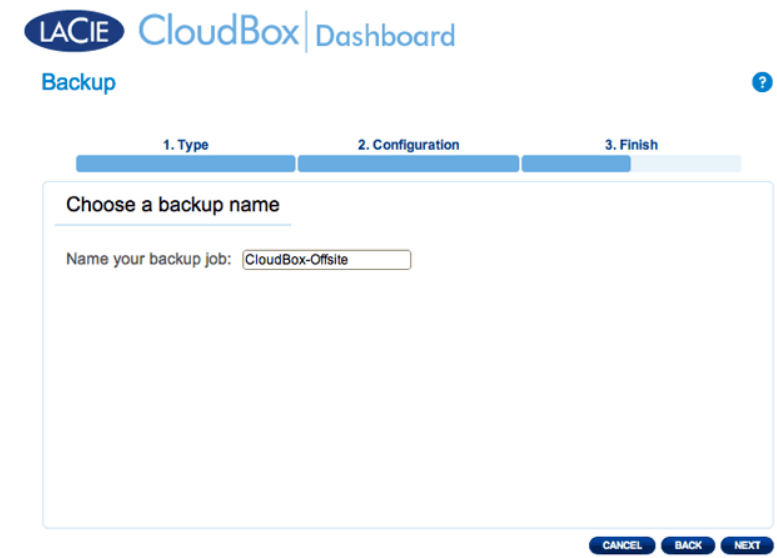

13. Rivedere la pagina di riepilogo e quindi fare clic su **FINISH (FINE)**.

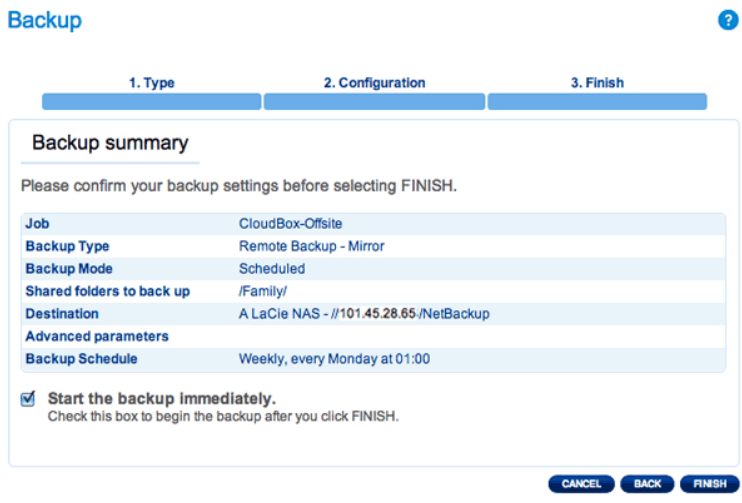

L'attività di backup comparirà sulla pagina di backup.

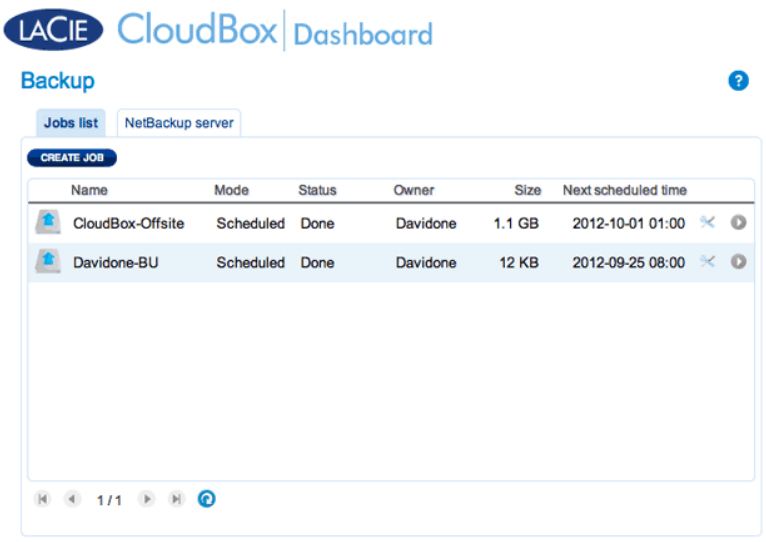

**Nota sui backup manuali:** Un backup manuale deve essere avviato dall'amministratore o dall'utente:

- 1. Selezionare la pagina **Backup** nella Dashboard
- 2. Individuare l'attività di backup manuale che si desidera avviare, quindi fare clic sull'icona con la freccia grigia sull'estrema destra.

## RIPRISTINO DI UN BACKUP LOCALE

**Ripristino e backup remoti:** I backup remoti non possono essere ripristinati utilizzando la procedura guidata di backup e ripristino. È possibile recuperare i file di backup direttamente dal disco di backup.

[Configurazione](#page--1-0)

- 1. Lanciare la Dashboard della CloudBox ([Accesso alla Dashboard\)](http://manuals.lacie.com/it/manuals/cb/05_dashboard/dashboard01-logon) per selezionare la pagina Backup.
- 2. Fare clic sul pulsante **CREATE JOB (CREA ATTIVITA')**.

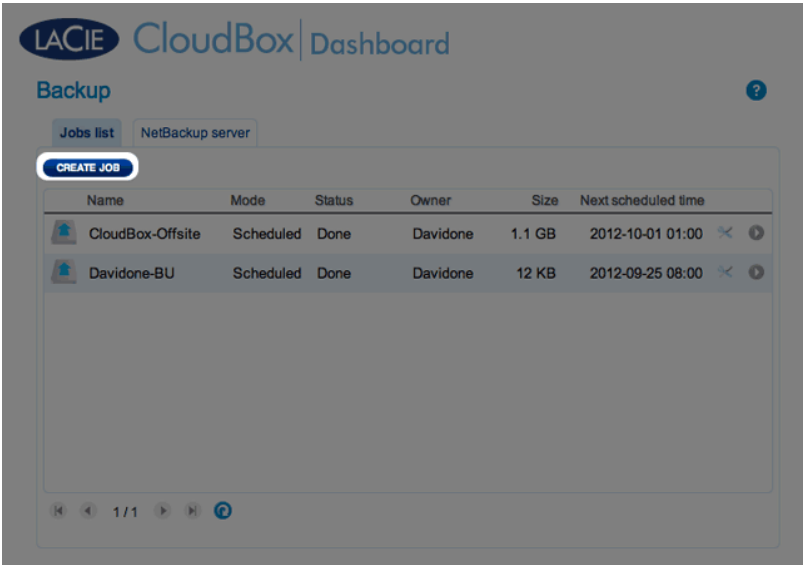

3. Selezionare **Restore (Ripristino)** e fare clic su **NEXT (AVANTI)**.

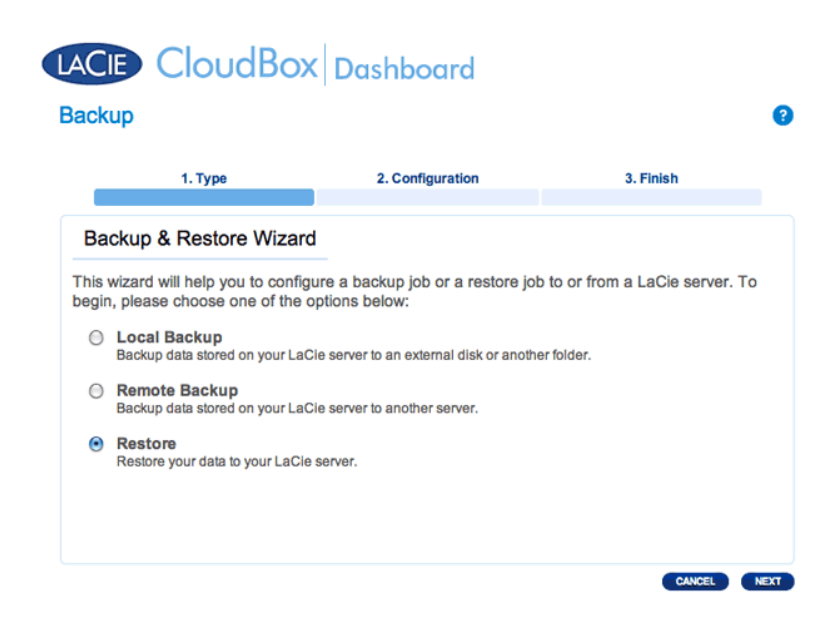

4. Selezionare una tipologia di ripristino da un'operazione di backup esistente o da una cartella di backup. Fare clic su **NEXT (AVANTI)**.

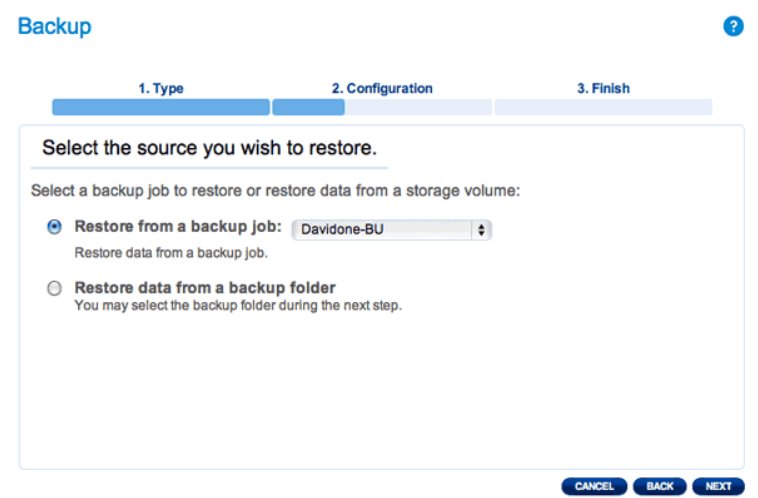

- Attività di backup: selezionare l'attività di backup dal menu a discesa, quindi fare clic su **NEXT (AVANTI)**.
- Cartella di backup: cercare la cartella sorgente con il backup. I backup validi sono contrassegnati con un'icona rossa di una cartella. Scegliere una directory e fare clic su **NEXT (AVANTI)**.

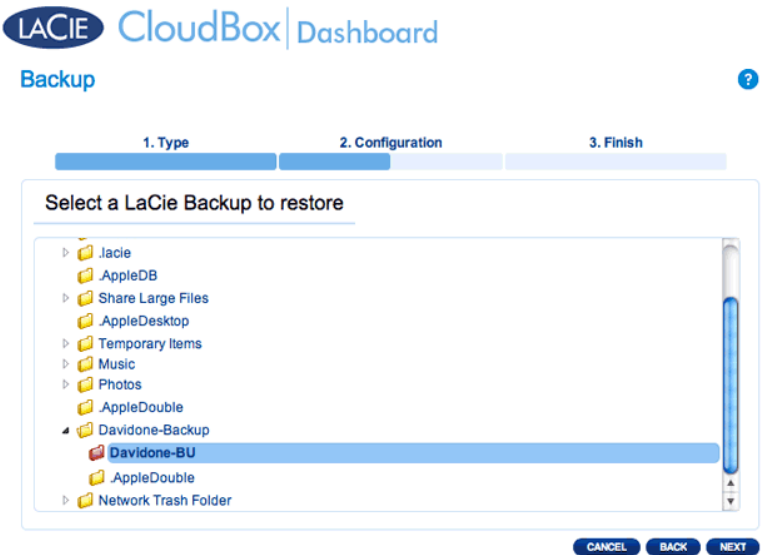

5. Rivedere il riepilogo del backup, quindi selezionare **NEXT (AVANTI)**.

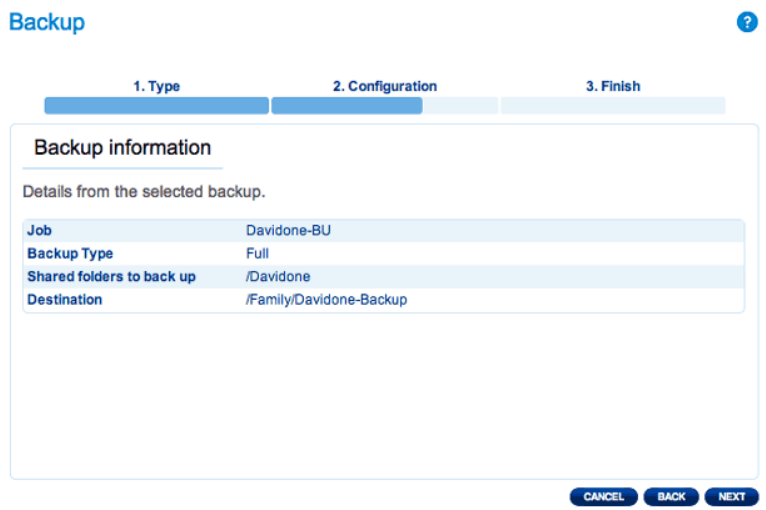

6. Selezionare l'ultimo backup oppure scegliere un punto di ripristino precedente. Per semplificare, un punto di ripristino è la data di un backup. È possibile selezionare un punto di ripristino precedente dal calendario e l'ora dal menu a discesa. Fare clic su **NEXT (AVANTI)**.

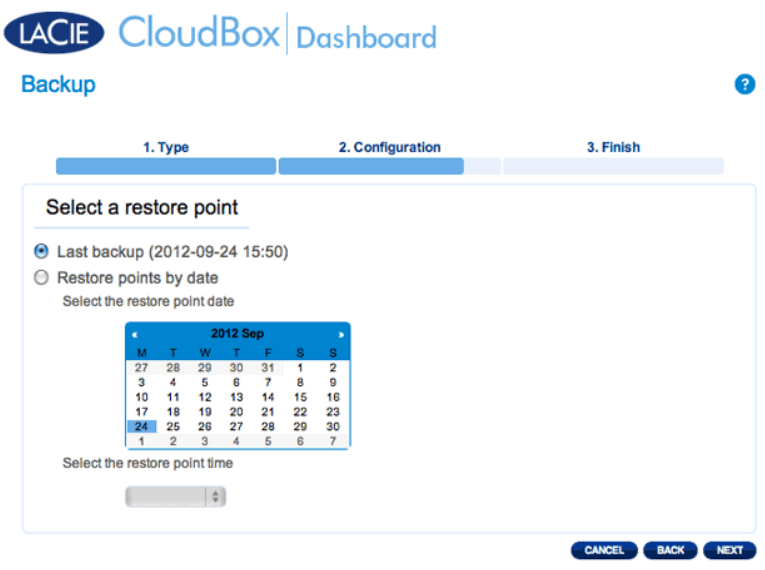

7. Selezionare dove ripristinare il backup.

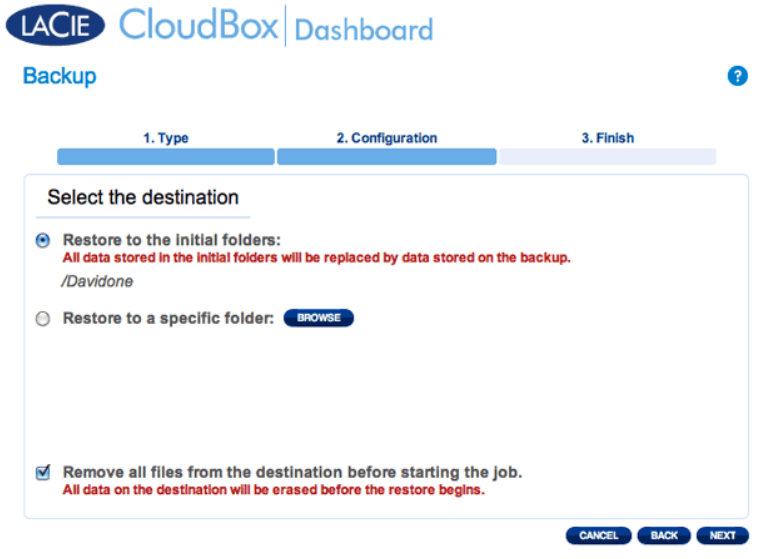

■ Ripristinare l'ubicazione iniziale dei dati che verranno salvati sulla cartella sorgente. Questo approccio accorda la priorità al backup e sostituisce i dati con quelli tratti dal backup. **Tutte le modifiche apportate dalla data del backup in poi andranno perse**.

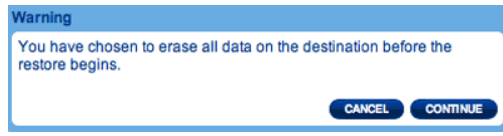

- Se si desidera ripristinare il backup in una cartella specifica, selezionare questa opzione per **BROWSE (SFOGLIARE)** e cercare la destinazione. Fare clic su **APPLY (APPLICA)**.
- È possibile anche scegliere di cancellare la sorgente prima che l'operazione inizi, in modo da liberare spazio su disco. Selezionando la casella in questo passo, tutti della directory sorgente verranno cancellati. Prima di continuare al passaggio successivo, verrà richiesto di prendere atto che, nella sorgente tutti i dati verranno cancellati prima dell'inizio del ripristino.
- 8. Attribuire un nome all'attività di ripristino, quindi fare clic su **NEXT (AVANTI)**.

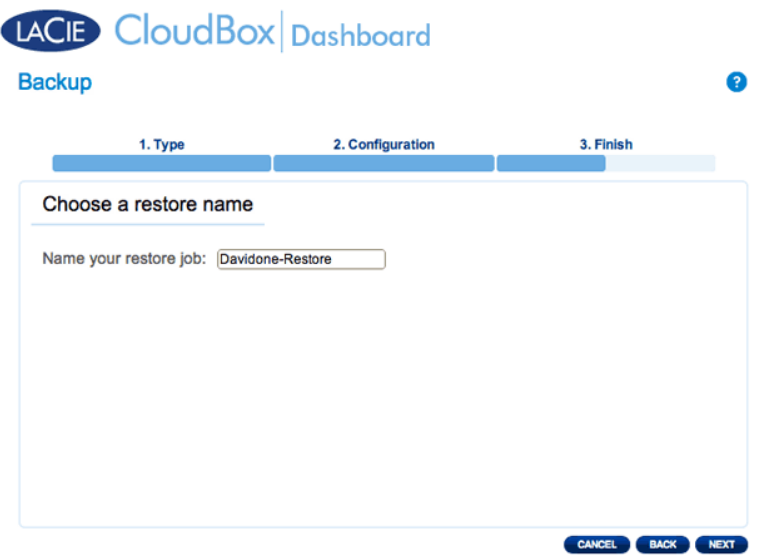

9. Rivedere il riepilogo dell'attività di ripristino quindi fare clic su **FINISH (FINE)** per aggiungere l'attività.

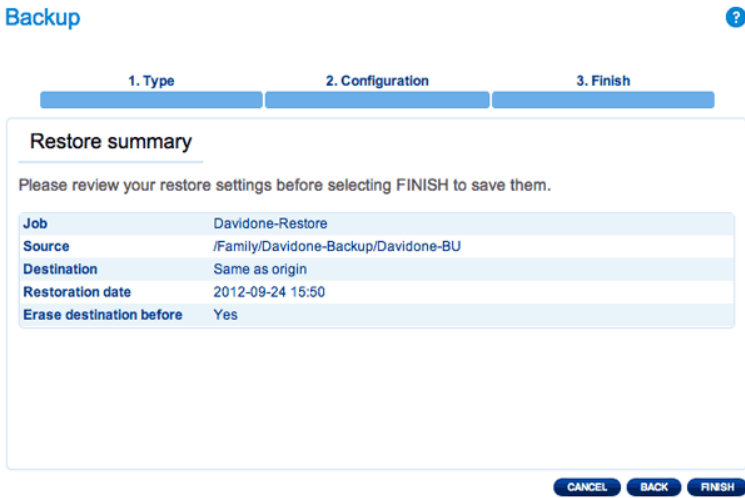

10. L'attività di ripristino è stata aggiunta all'elenco.

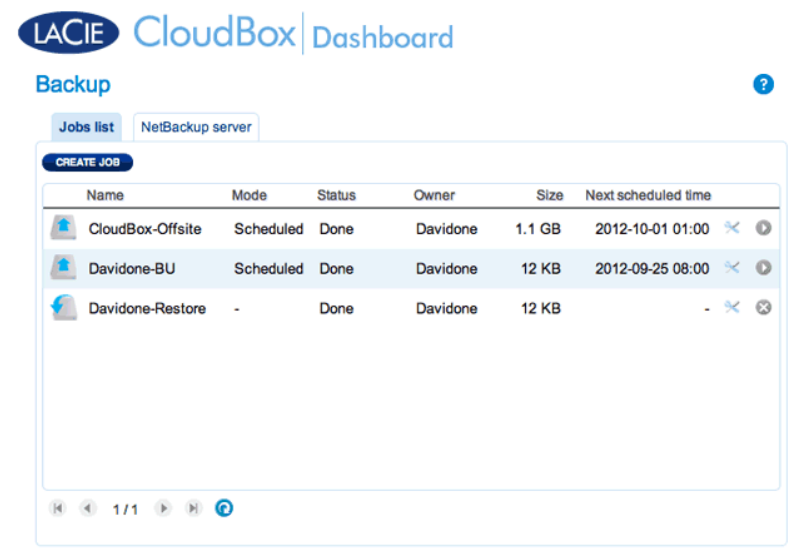

# MODIFICA DELLE ATTIVITÀ ESISTENTI

[Revisione delle attività di backup e ripristino](#page--1-0)

Sulla pagina di Backup della Dashboard, fare clic sull'icona di configurazione (cacciavite e pinza) sull'estrema destra. È possibile ottenere informazioni dettagliate su un'attività oppure avviarla, eliminarla o abilitarla/disabilitarla.

Se si disabilita un'attività programmata, questa non si avvia finché non viene abilitata nuovamente.

| <b>Jobs list</b><br><b>CREATE JOB</b> | NetBackup server |                |               |          |              |                     |                                       |                            |
|---------------------------------------|------------------|----------------|---------------|----------|--------------|---------------------|---------------------------------------|----------------------------|
| Name                                  |                  | Mode           | <b>Status</b> | Owner    | Size         | Next scheduled time |                                       |                            |
|                                       | CloudBox-Offsite | Scheduled      | Done          | Davidone | 1.1 GB       | 2012-10-01 01:00    | ℀                                     | $^{\circ}$                 |
|                                       | Davidone-BU      | Scheduled Done |               | Davidone | <b>12 KB</b> | 2012-09-25 08:00    | ℀                                     | $\circ$                    |
|                                       |                  |                |               |          |              |                     | Start job<br><b>Disable</b><br>Delete | Davidone-BU<br>Information |
|                                       |                  |                |               |          |              |                     |                                       |                            |

*Modifica di un'attività di backup*

| <b>Backup</b><br><b>Jobs list</b><br>NetBackup server |           |               |          |                   |                     | €                                                      |                         |
|-------------------------------------------------------|-----------|---------------|----------|-------------------|---------------------|--------------------------------------------------------|-------------------------|
| CREATE JOB<br>Name                                    | Mode      | <b>Status</b> | Owner    | Size              | Next scheduled time |                                                        |                         |
| CloudBox-Offsite                                      | Scheduled | Done          | Davidone | 1.1 <sub>GB</sub> | 2012-10-01 01:00    | $\times$ 0                                             |                         |
| Davidone-BU                                           | Scheduled | Done          | Davidone | <b>12 KB</b>      | 2012-09-25 08:00    | $\times$ 0                                             |                         |
| Davidone-Restore                                      | ٠         | Done          | Davidone | <b>12 KB</b>      |                     | $\mathbb{C}$<br>$\sim$<br>Information<br><b>Delete</b> | <b>Davidone-Restore</b> |

*Modifica di un'attività di ripristino*